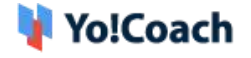

## **AtomChat Keys Setup Guide**

Configure 'AtomChat' keys under **Settings->General settings->AtomChat Api Keys.** (fig 1)

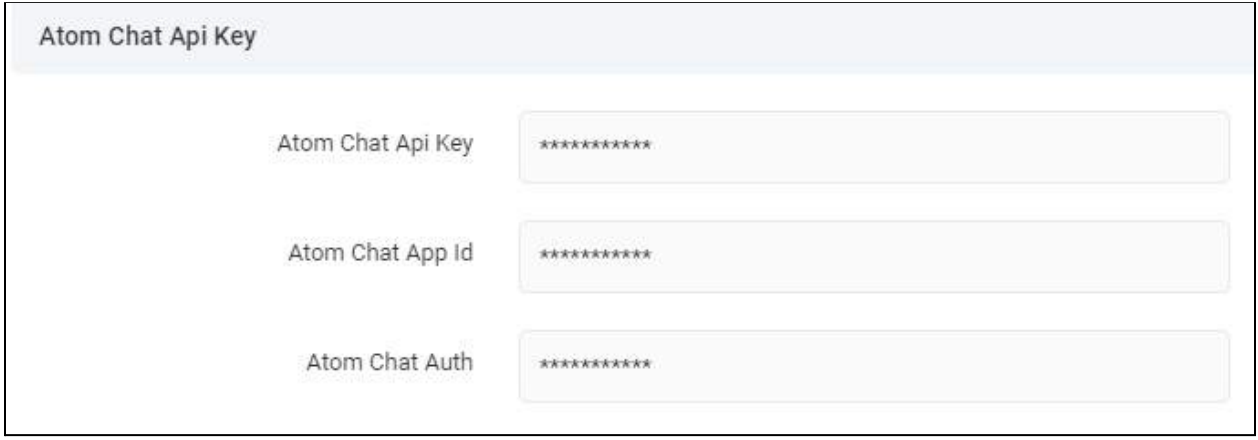

**Fig. 1: AtomChat keys Settings (Admin panel)**

<span id="page-0-0"></span>To collect these keys, Follow below steps:

1. Visit <https://www.atomchat.com/>.(fig 2)

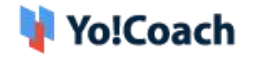

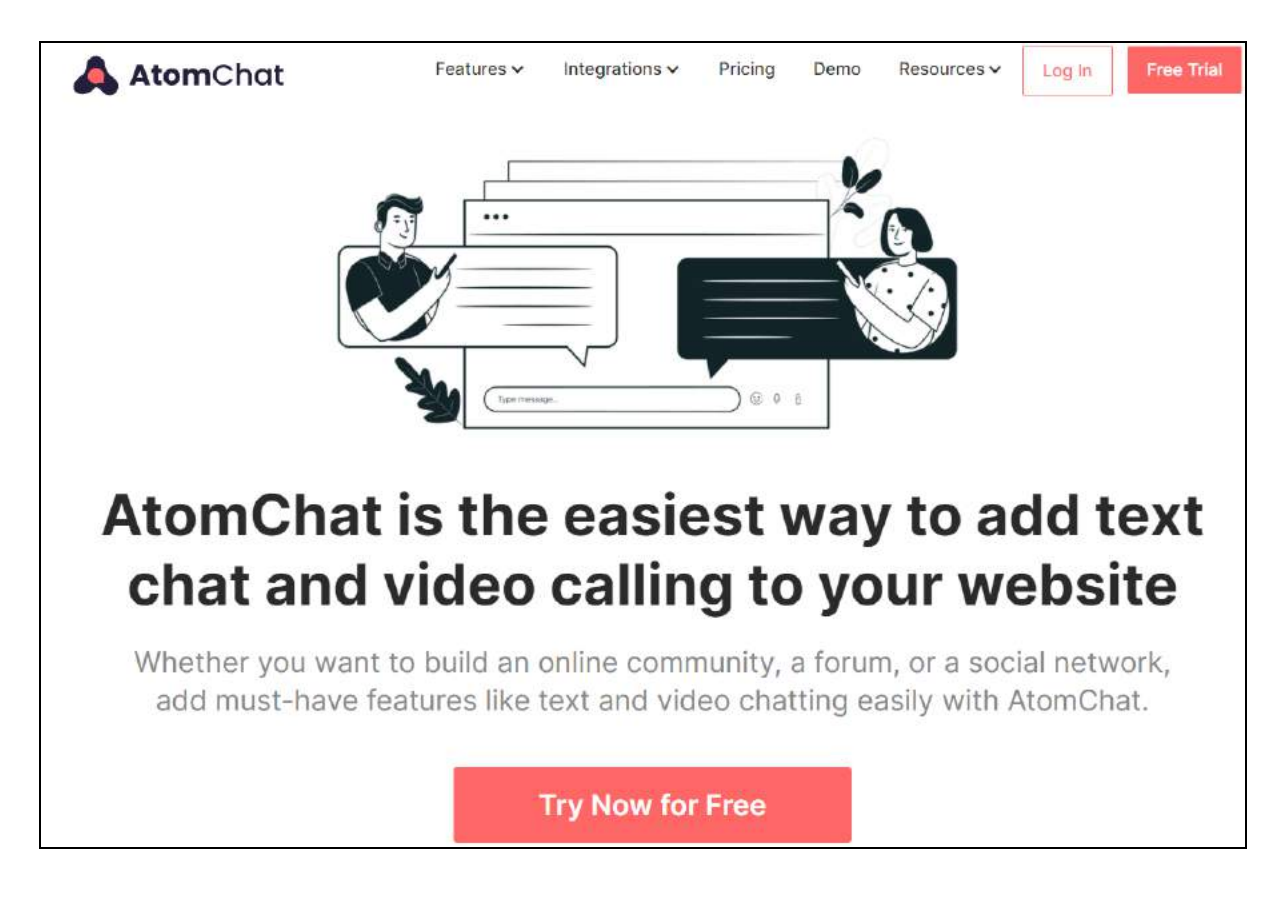

**Fig. 2: AtomChat website Homepage**

2. Click on **Try Now for free >** Now product different pricing plan pages will open, Compare & choose any plan and click on **'Start Trial'.** (fig 4)

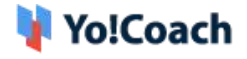

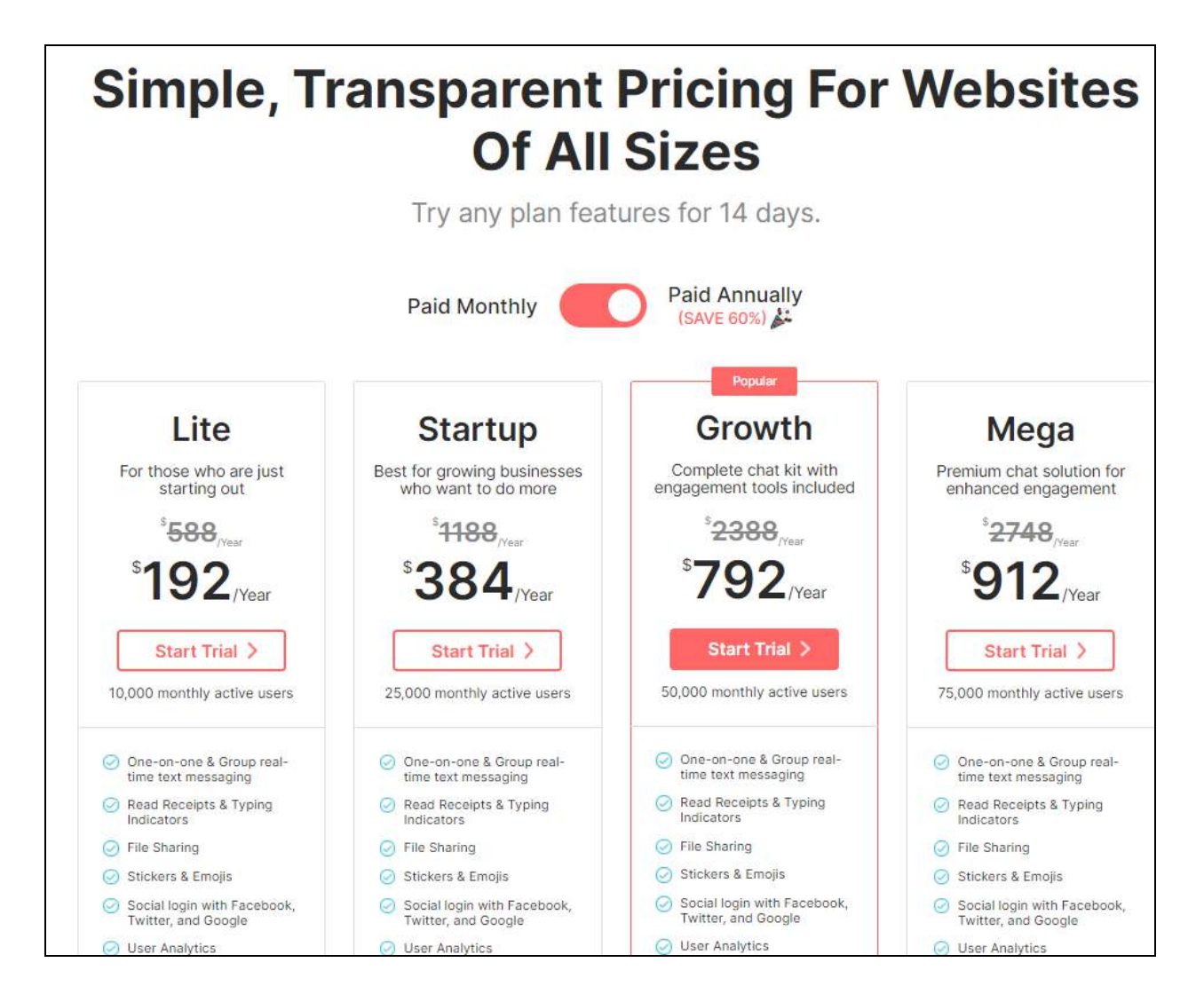

## **Fig. 4: AtomChat product pricing page.**

3. Add an email address and click on continue.(fig 5)

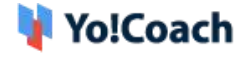

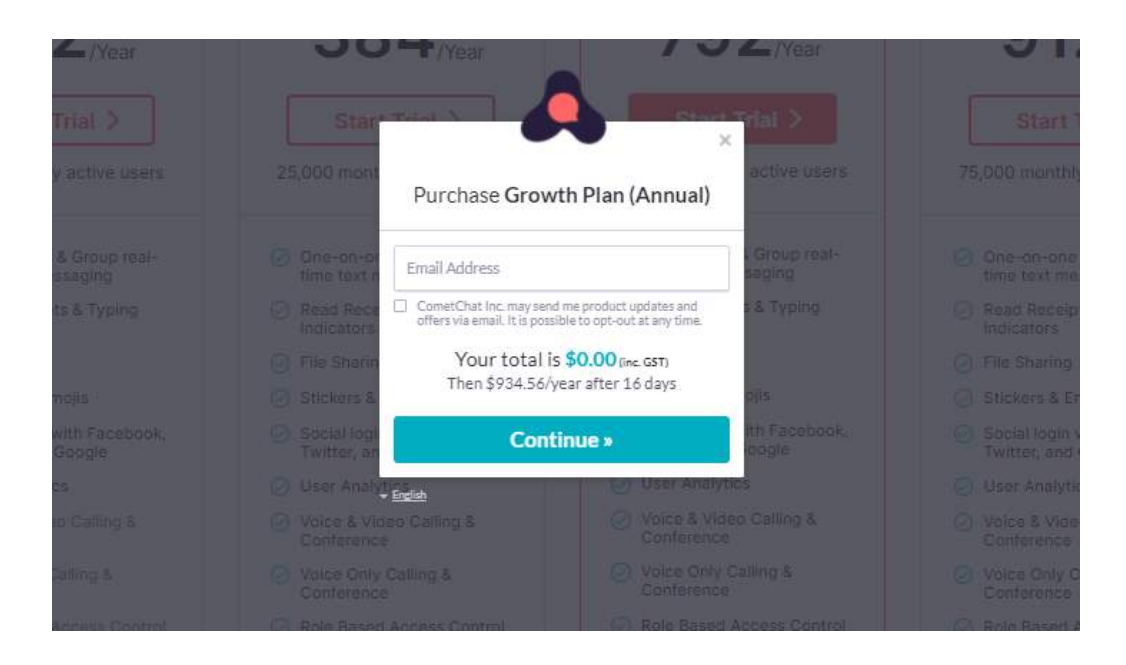

**Fig. 5: AtomChat add email pop-up**

4. Form will open in the same pop-up to add country and pincode.(fig 6)

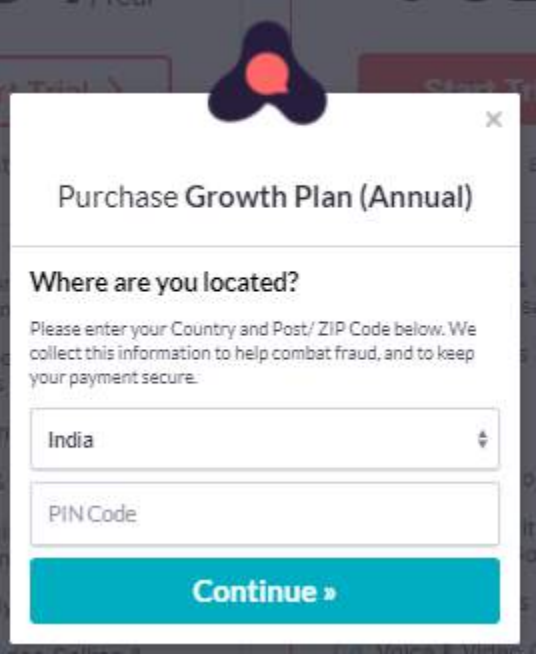

**Fig. 6: AtomChat Enter country and pincode page**

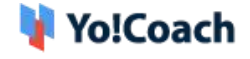

5. In the same pop-up, the payment page will open (fig 7) where different payment options are given, click on the one based on your preference.

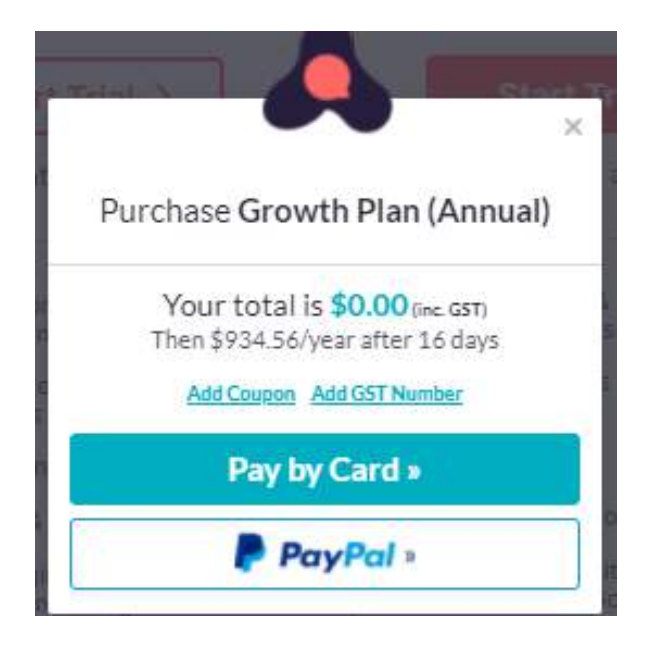

**Fig. 7: AtomChat payment pop-up**

6. Once payment is done, the account is set up. Details(password) will be sent on the mail id that was used initially to purchase the plan. Now click on [https://app.atomchat.com/users/login.](https://app.atomchat.com/users/login) (fig 8)

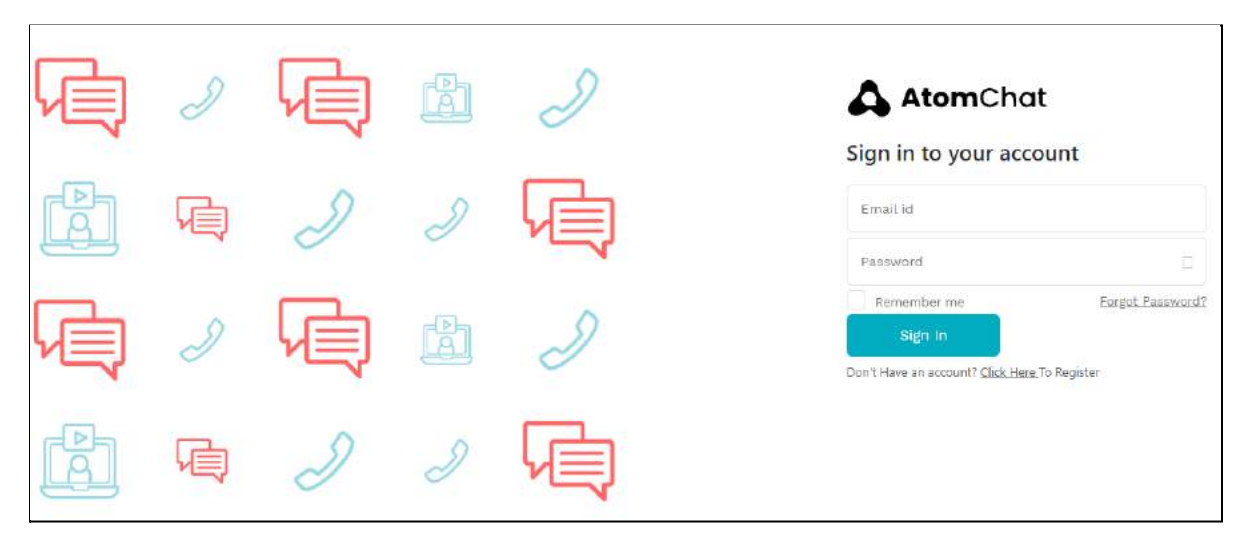

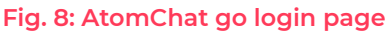

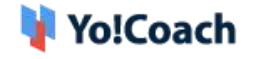

7. After login, the dashboard page will open. Click on **Manage > Setting->Api keys.** (fig 9, 10)

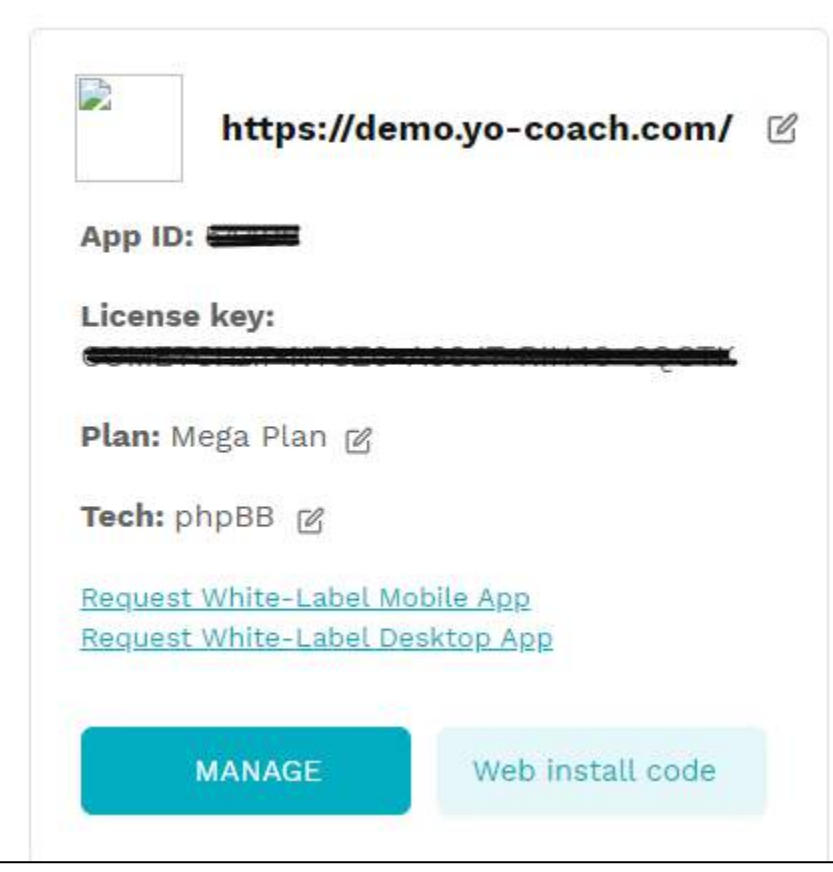

**Fig. 9: AtomChat go account landing dashboard page.**

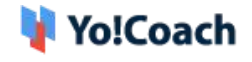

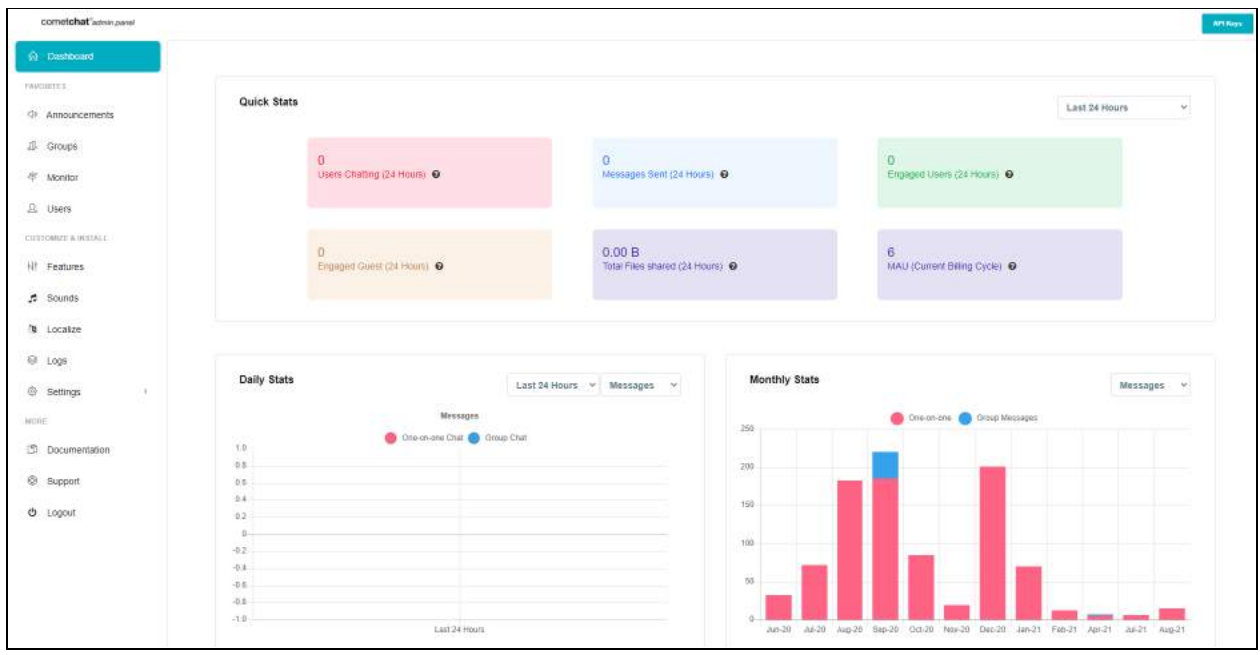

## **Fig. 10: AtomChat account dashboard page.**

- 8. Copy **Api Key,App Id,Auth key** and paste it to the corresponding section in admin panel [\(fig](#page-0-0) 1) and click on **save. Atomchat** setup is done now.
- 9. Different configurations can be set in the Atomchat dashboard under different settings. (So that same setting will be reflected over the website while using Atomchat for online live classes). Some of them are given below.
- 10. Content Moderation **section** (**Setting->Content Moderation**). Set what different settings can be banned while live classes. (fig 11)

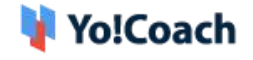

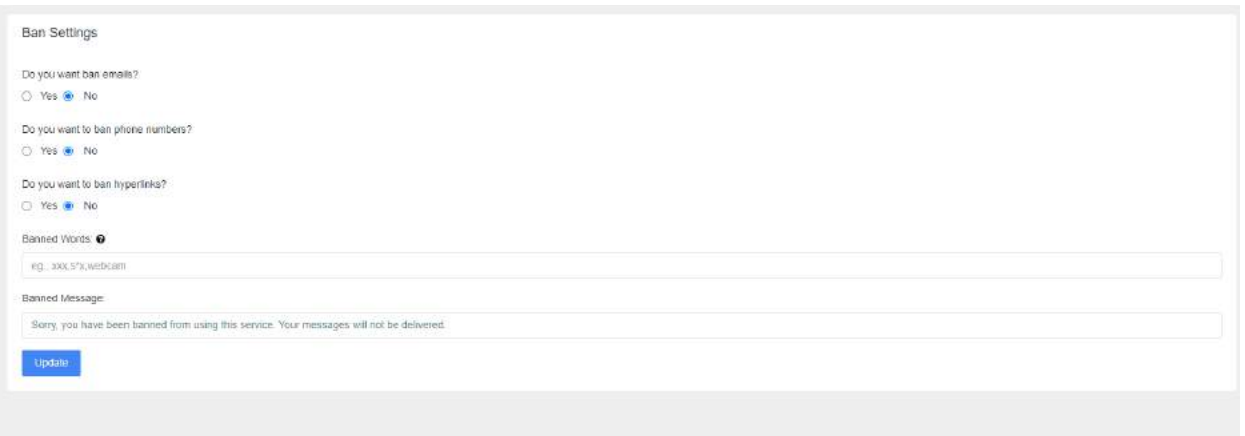

**Fig. 11: AtomChat content moderation settings page.**

11. Authentication (**Settings->Authentication**). Set login and security settings. (fig 12)

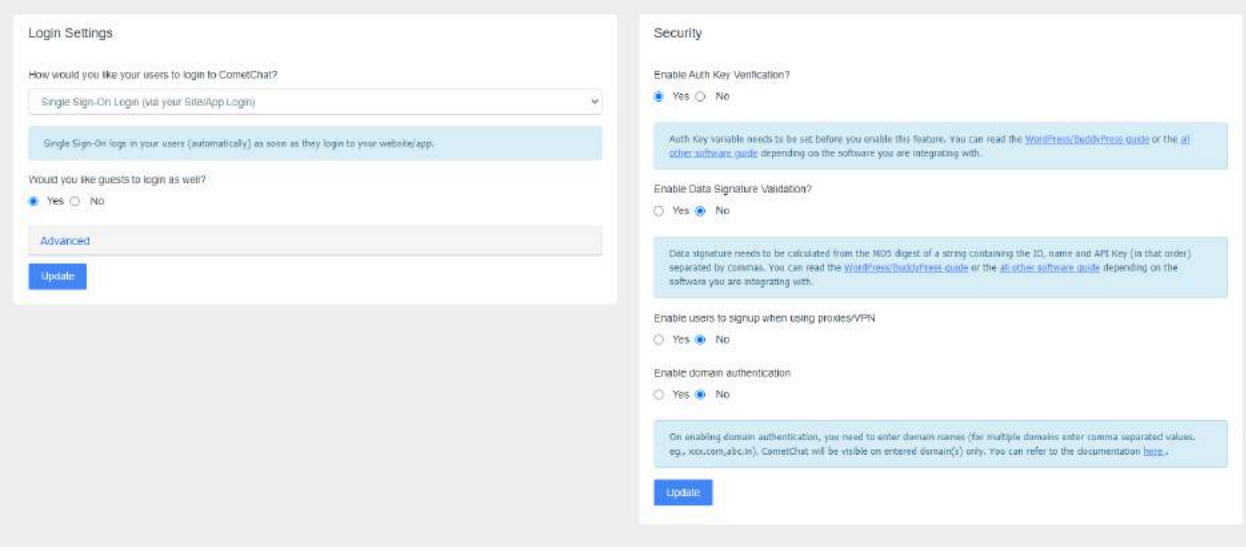

## **Fig. 12: AtomChat Authentication settings page.**

12. Layout Configuration (**Settings->Layout Configuration**). Set layout for live classes ChatBox.(fig 13)

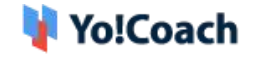

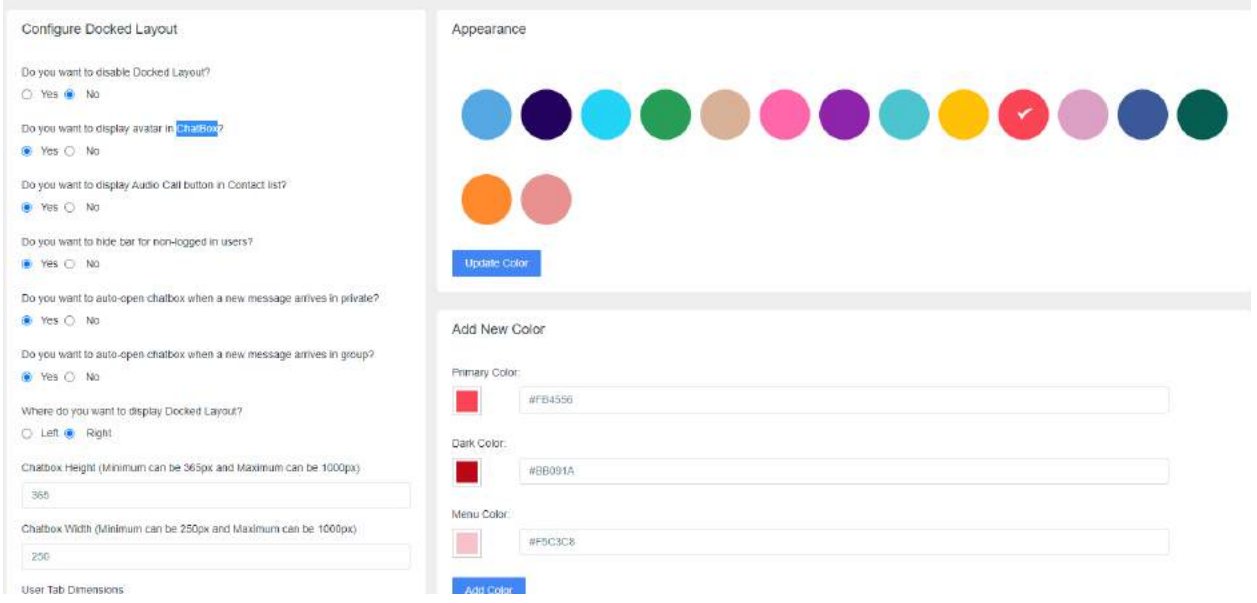

**Fig. 13: AtomChat Layout configuration settings page.**

13. Role based access (**Settings->Role based access)**. Set different permission based on multiple roles.(fig 14, 15)

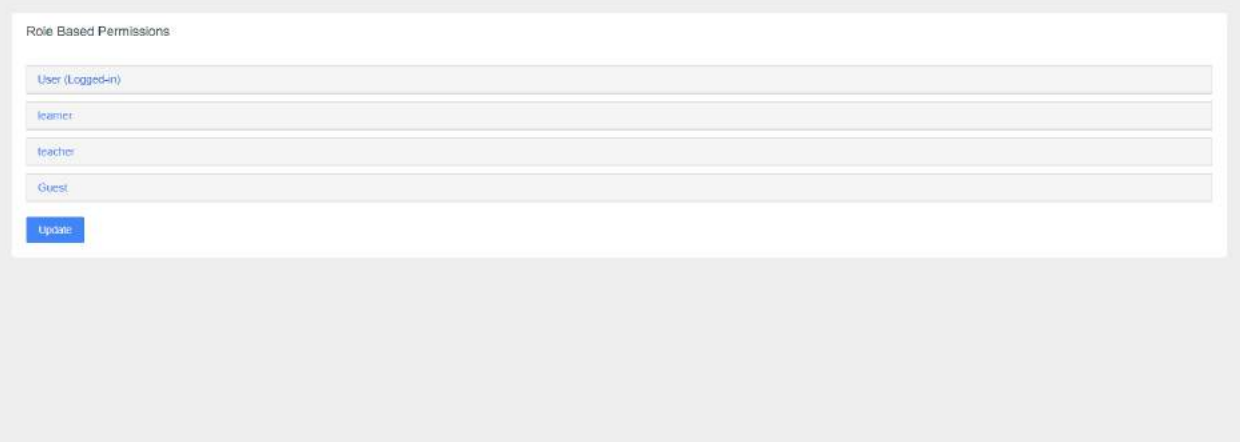

**Fig. 14: AtomChat Role based permission listing page.**

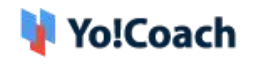

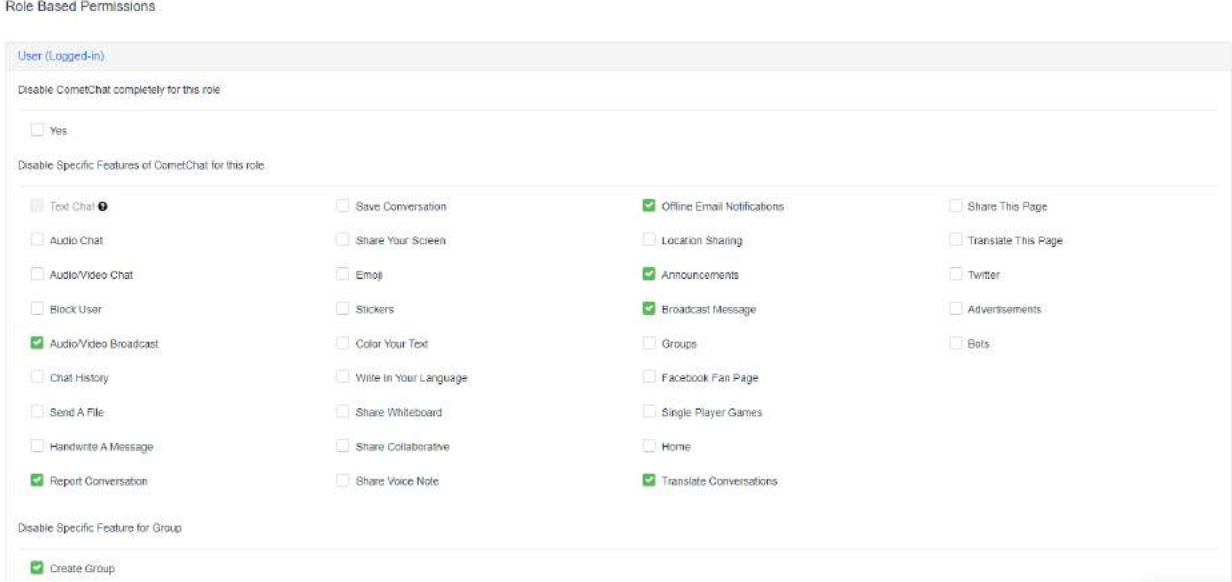

**Fig. 15: AtomChat Setting different permission for a particular role.**